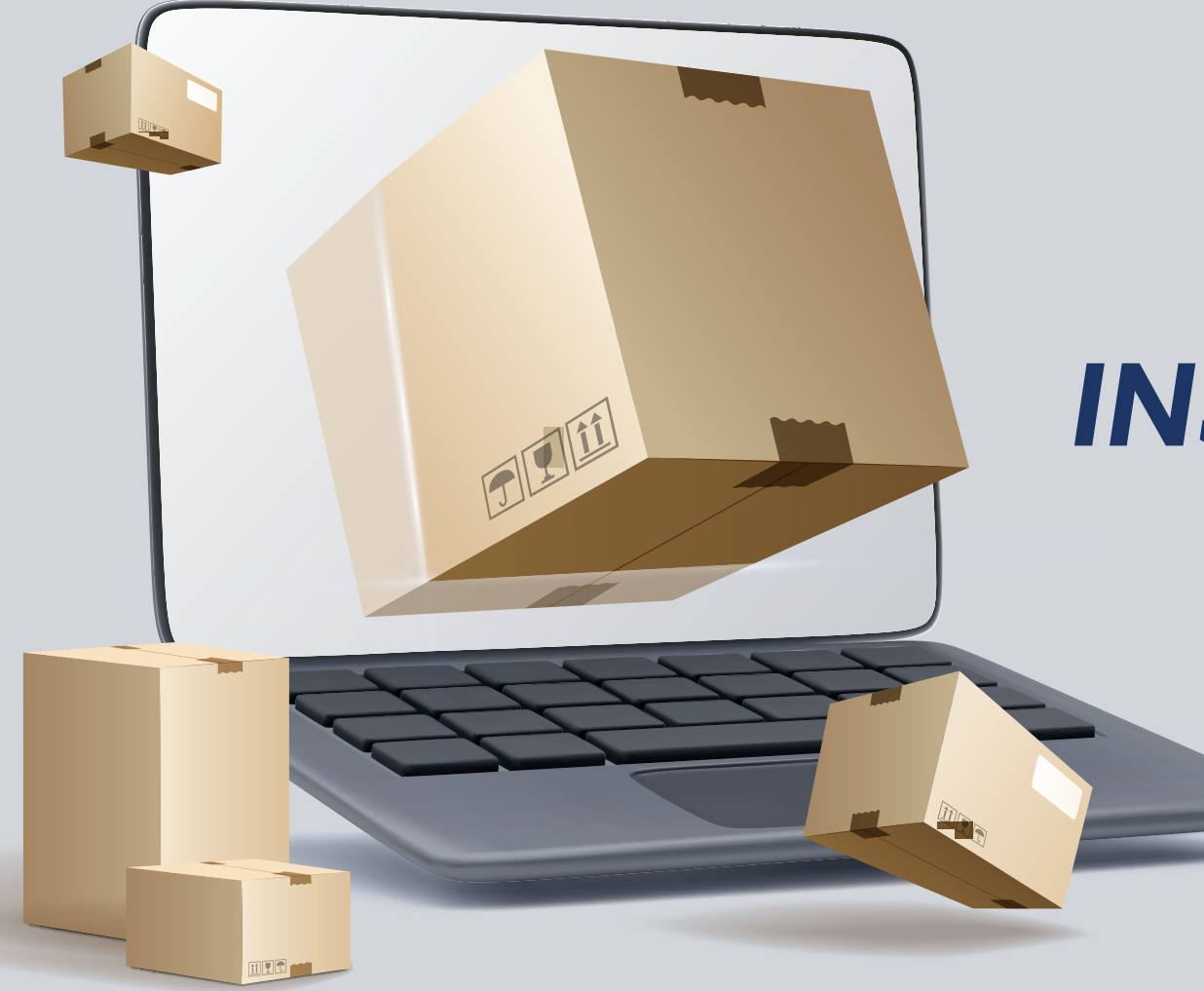

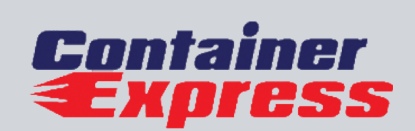

# *INSTRUCTIVO* DE PLATAFORMA

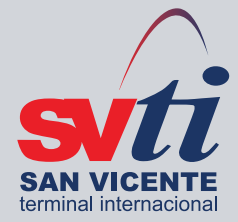

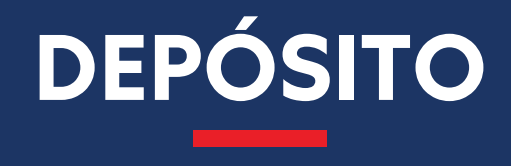

## **Seleccionar del menú lateral 1**

para solicitar el retiro de unidades vacías desde Depósito SVTI.

# **Container Express Depósito Solicitud de Retiro Ingreso**

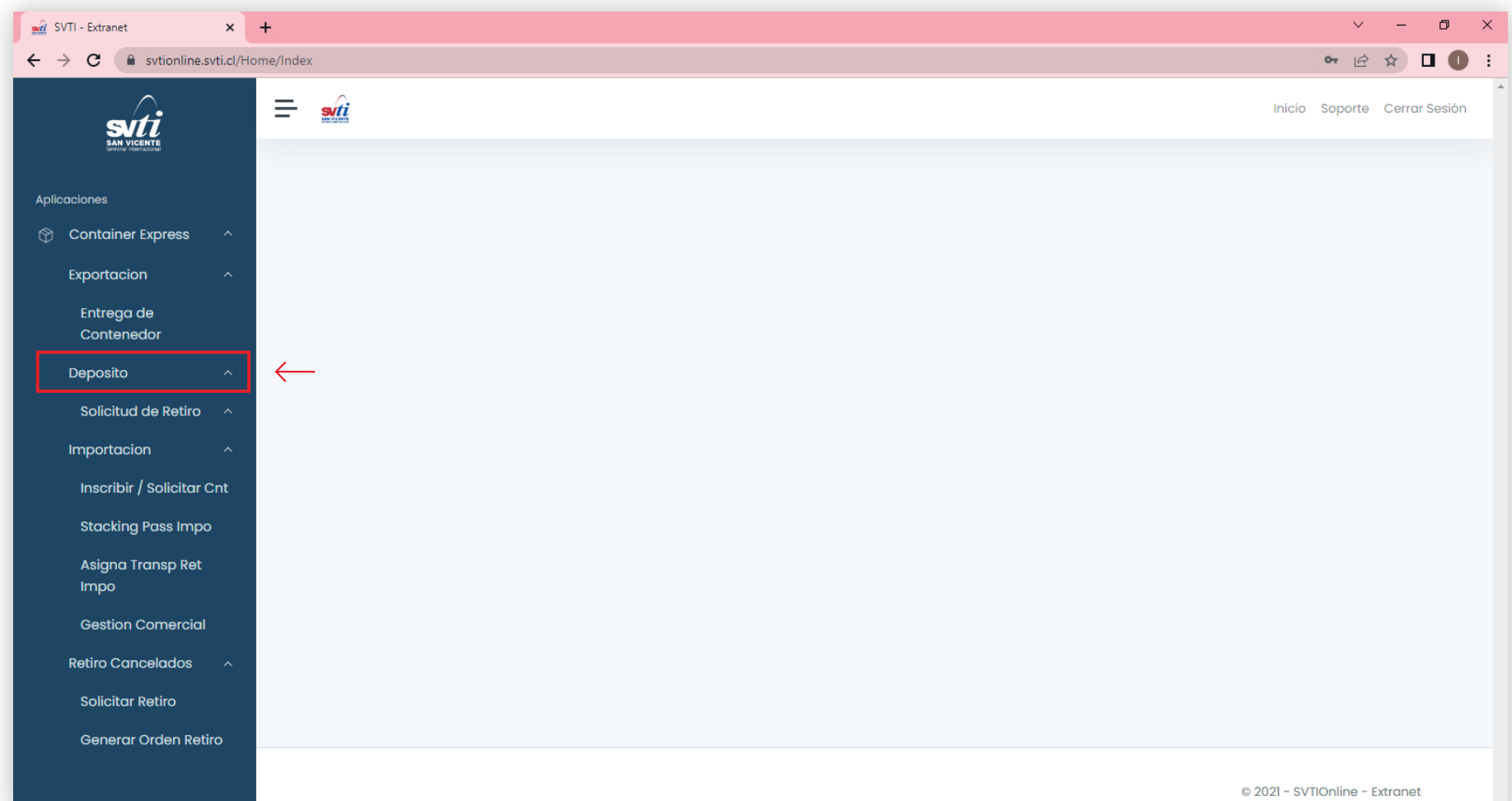

#### **Ingresar número de booking 2**

para el cual se hará la solicitud de retiro de contedores vacíos y *presionar en la lupa.*

#### **Si el booking existe 3**

en el sistema SVTI se mostrarán los datos asociados.

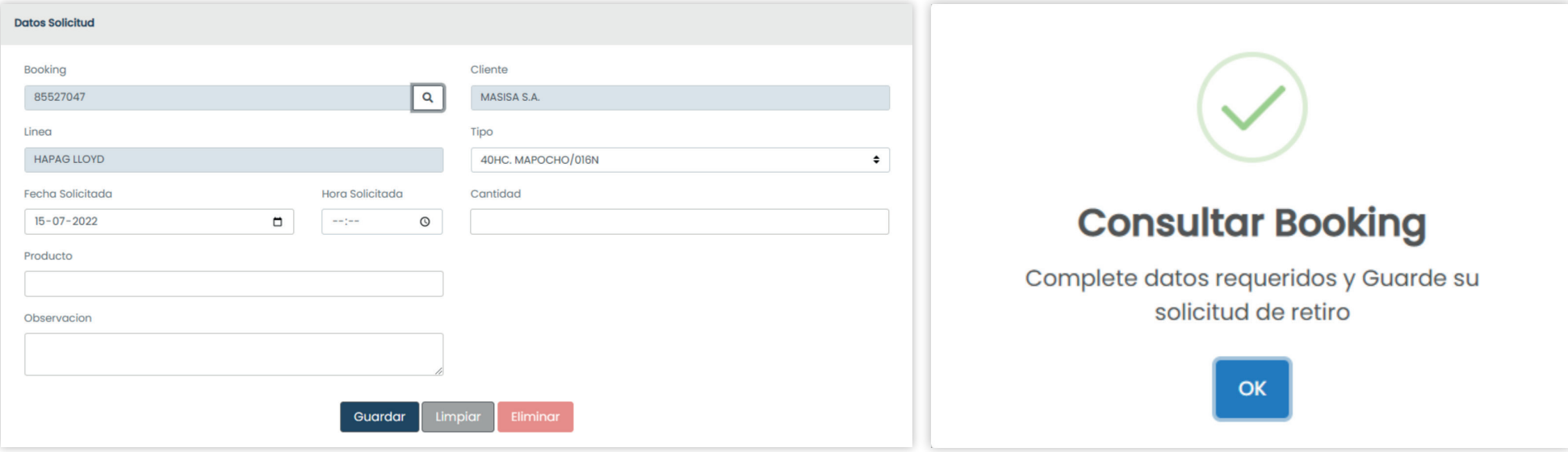

Ingresar *fecha de solicitud* **4** Ingresar *cantidad de y hora de retiro.*

*unidades a retirar.* **5** Ingresar cantidad de

**6** Ingresar *producto que se consolidará* en las unidades. **Ingresar observación relevante 7**

para el personal de depósito que gestionará la entrega de los contendores vacíos.

### **8 Presionar guardar.**

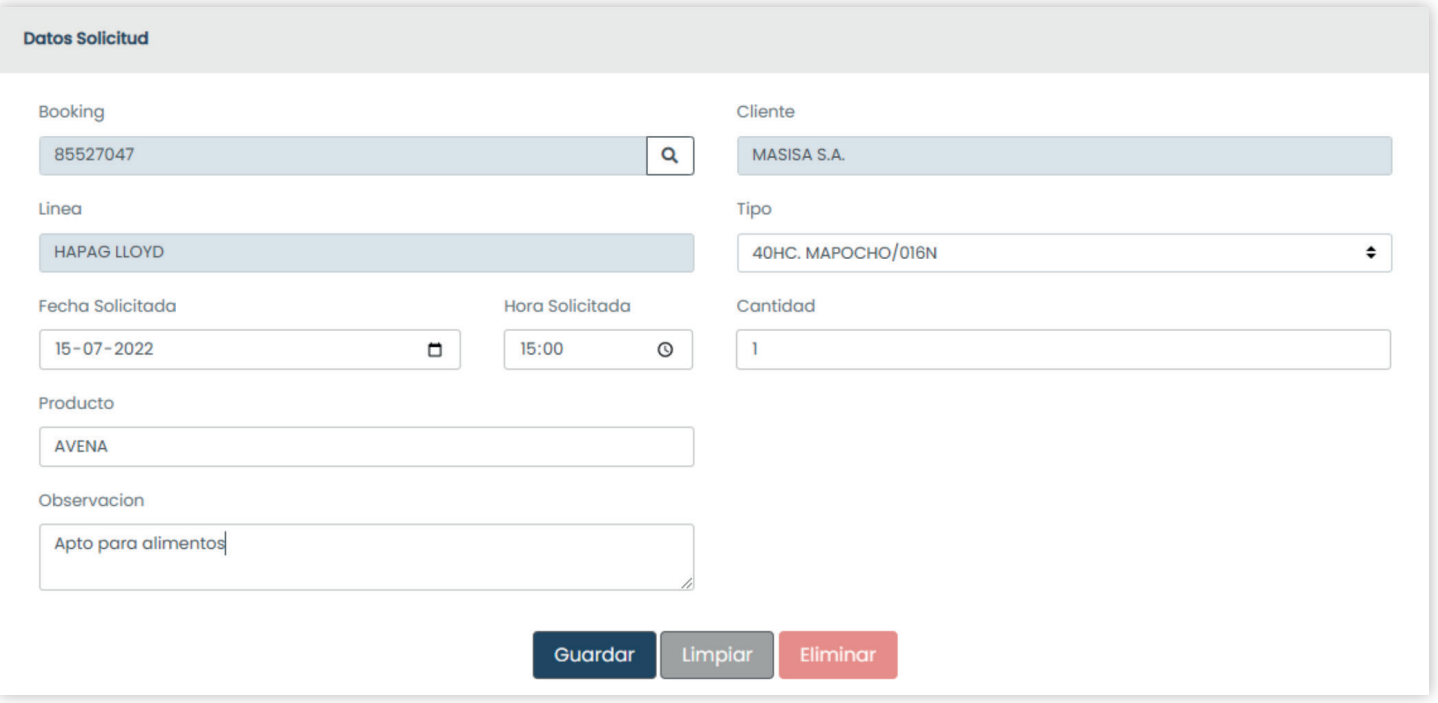

#### Las solicitudes de retiro se listan en la pantalla principal *de solicitud de contenedor de depósito.*

Estas solicitudes llegan al *área de depósito,* quien se encarga de gestionarlas y programarlas.

Una vez programadas *llega un correo* al usuario indicando fecha de retiro.

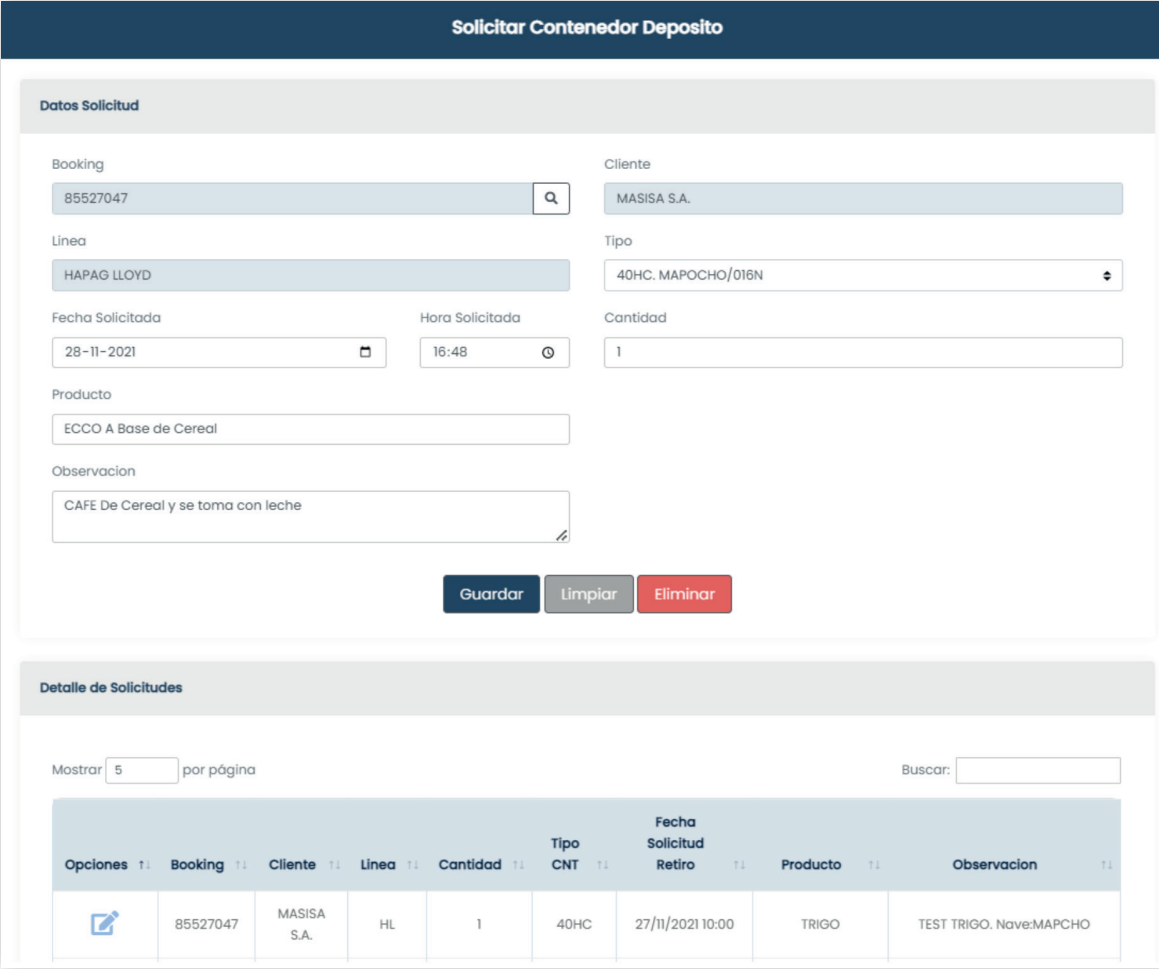

#### **Para emitir Depot Pass**

seleccionar del menú lateral.

# **Container Express Depósito Solicitud de Retiro Emisión Depot Pass**

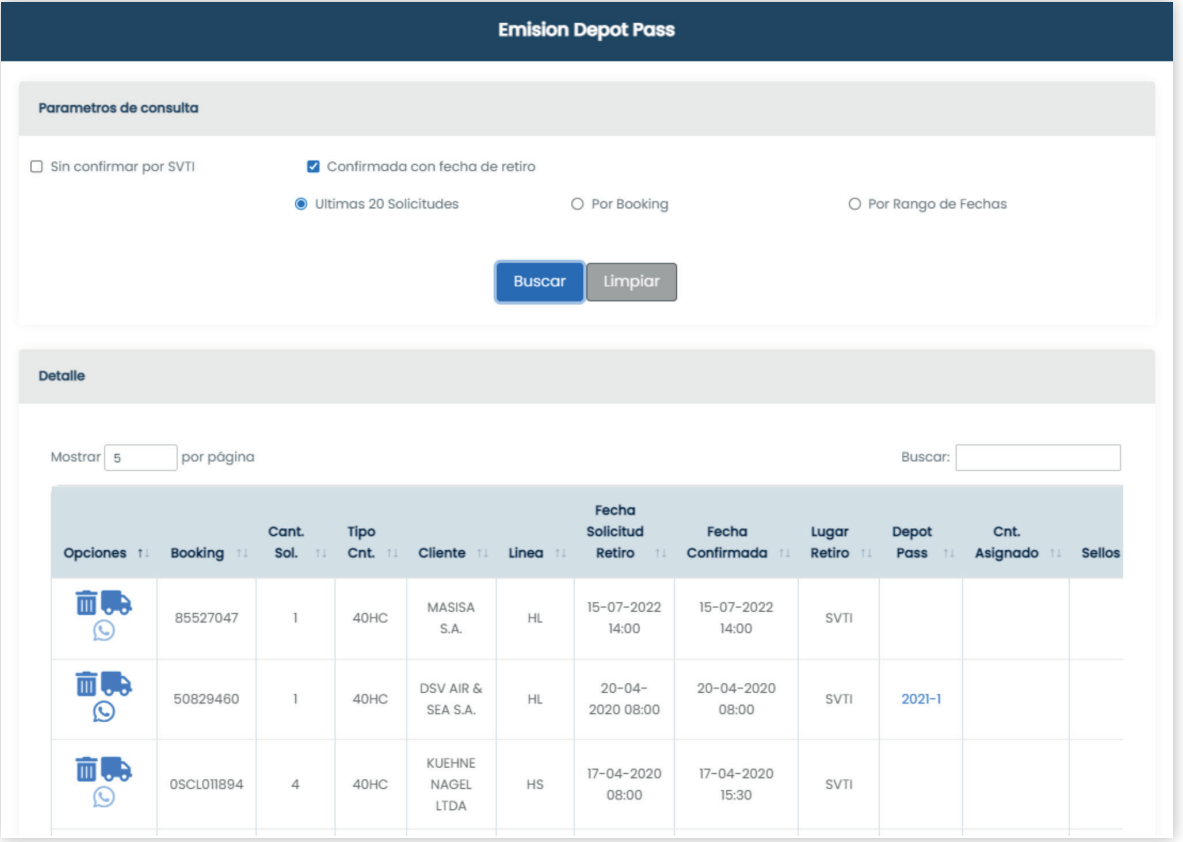

En esta pantalla podrá *eliminar una solicitud/asociar datos de transporte/enviar datos de Depot Pass por whatsapp/visualizar Depot Pass.*

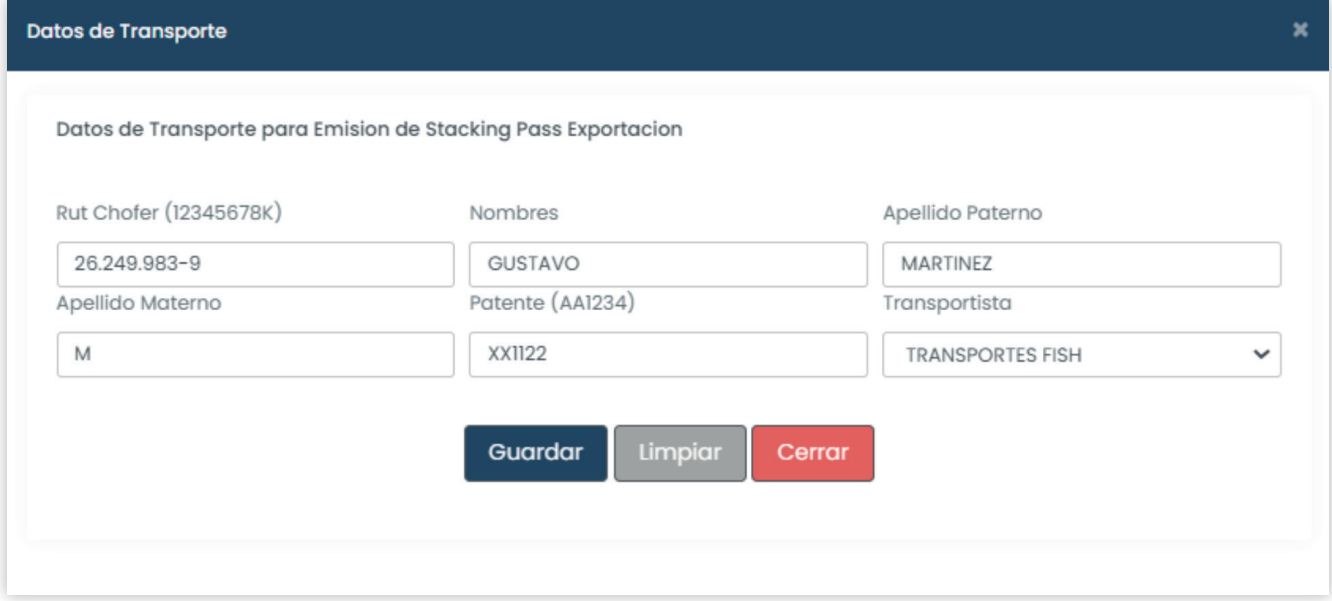

# **PDF del Depotpass.**

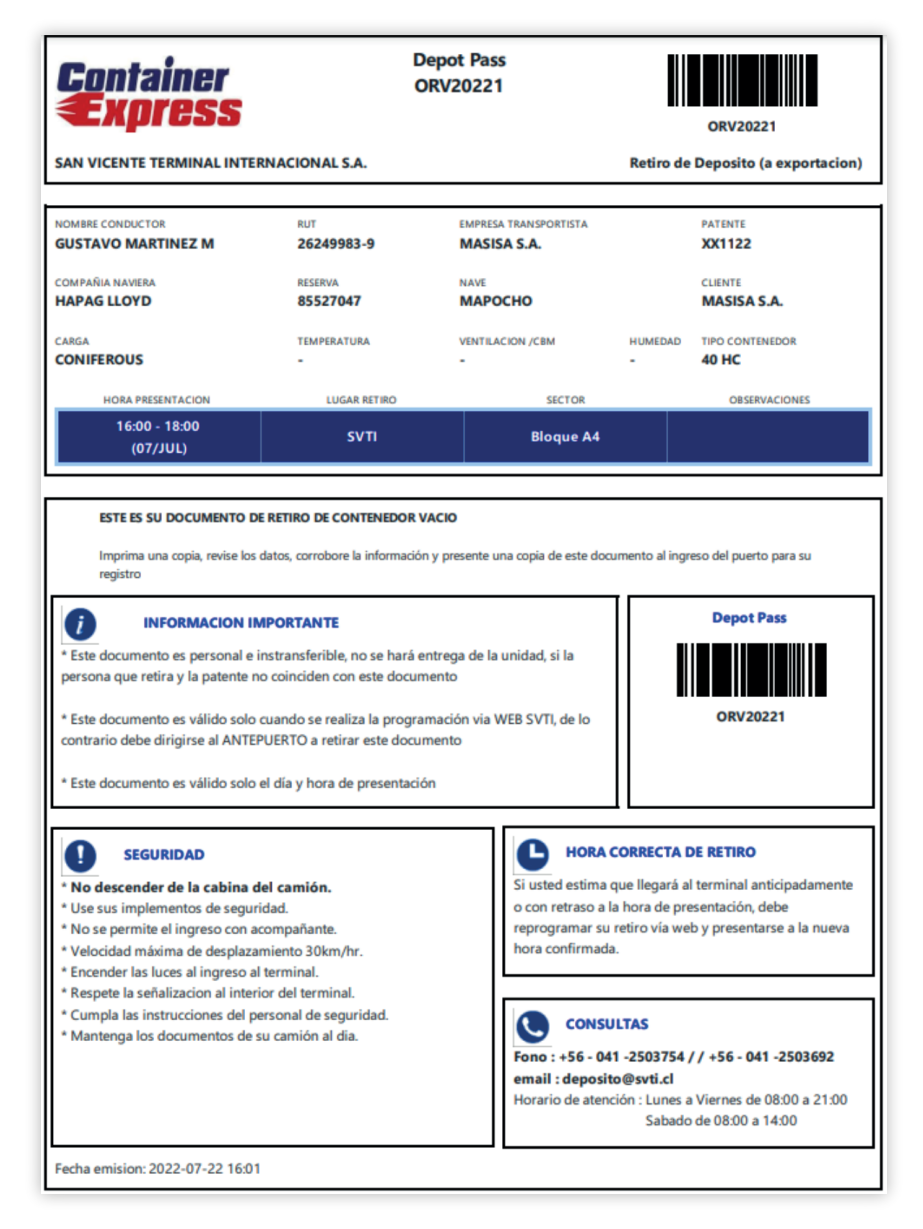